# Vostro 3252

# Quick Start Guide

Краткое руководство по началу работы Priručnik za brzi start

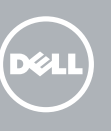

# 1 Connect the keyboard and mouse

# 5 Finish operating system setup

Završetak postavljanja operacijskog sustava Завершите настройку операционной системы Završite sa podešavanjem operativnog sistema إنهاء إعداد نظام التشغيل

### $\mathbb Z$  NOTE: If you are connecting to a secured wireless network, enter the password for the wireless network access when prompted.

Enable security and updates Omogućite sigurnost i ažuriranja Включите службы обеспечения безопасности

и автоматического обновления Omogućite zaštitu i ažuriranja

Connect to your network Spojite se na vašu mrežu Подключитесь к сети Povežite sa svojom mrežom

تمكين الأمان والتحديثات

التوصيل بالشبكة

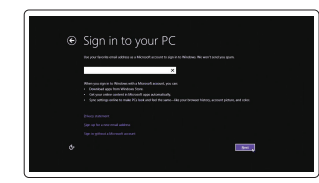

Priključite mrežni kabel — opcionalno Подсоедините сетевой кабель (заказывается дополнительно) Povežite mrežni kabl — opciono قم بتوصيل كبل الشبكة — اختيار ي

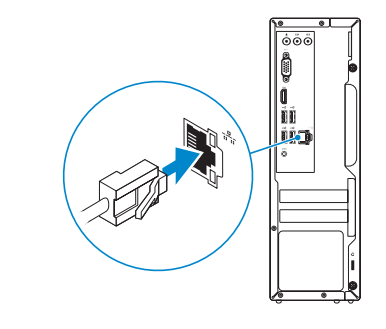

- NAPOMENA: Ako se povezujete na sigurnu bežičnu mrežu, upišite zaporku za pristup bežičnoj mreži kad se to zatraži.
- **ПРИМЕЧАНИЕ.** В случае подключения к защищенной беспроводной сети при появлении подсказки введите пароль для доступа к беспроводной сети.
- NAPOMENA: Ako se povezivanje vrši na zaštićenu bežičnu mrežu, unesite lozinku za pristup bežičnoj mreži kada se to od vas zatraži.
	- **مالحظة:** في حالة اتصالك بشبكة السلكية مؤمنة، أدخل كلمة المرور لوصول الشبكة الالسلكية عند مطالبتك.

### Sign in to your Microsoft account or create a local account

Prijavite se u Microsoft račun ili izradite lokalni račun

Войдите в учетную запись Microsoft или создайте локальную учетную запись Prijavite se na svoj Microsoft nalog ili kreirajte lokalni nalog قمب تسجيل الدخول إلى حساب Microsoft أو قم بإنشاء حساب محلي Regulatorni model | Модель согласно нормативной документации D14S Regulatorni model الموديل التنظيمي |

### Windows 8.1

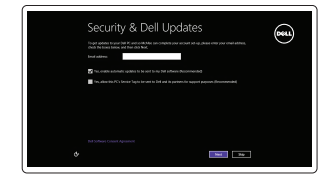

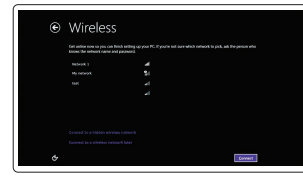

Priključite tipkovnicu i miš Подсоедините клавиатуру и мышь Povežite tastaturu i miša قم بتوصيل لوحة المفاتيح والماوس

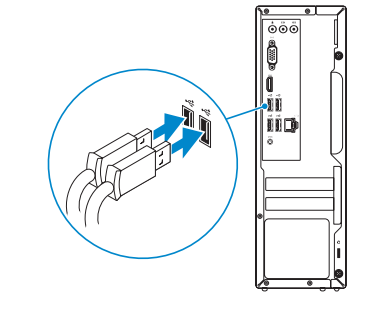

# 3 Connect the display

## Connect the power adapter and 4 press the power button

Priključite adapter za napajanje i pritisnite gumb za uključivanje/isključivanje Подключите адаптер источника питания и нажмите на кнопку питания Povežite adapter za napajanje i pritisnite dugme za napajanje توصيل مهايئ التيار والضغط على زر التشغيل

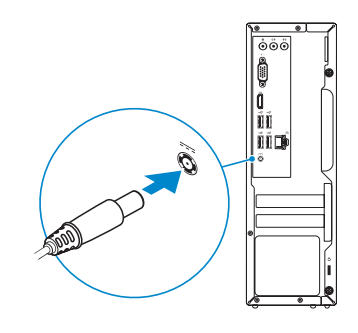

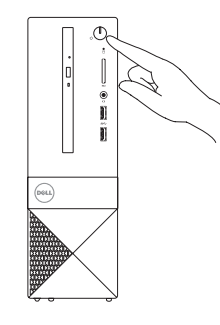

Priključite zaslon Подключите дисплей Povežite displej قم بتوصيل الشاشة

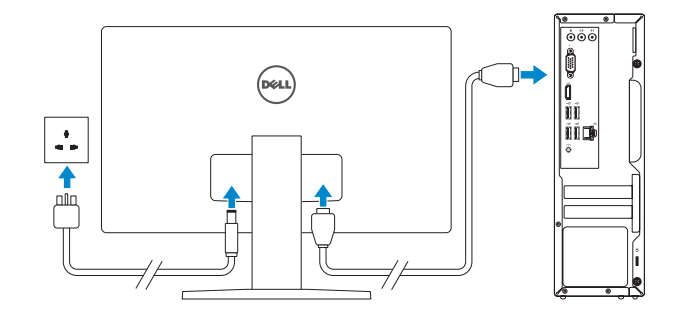

# 2 Connect the network cable  $-$  optional  $1$ <br>2

Printed in China. 2015-08

Product support and manuals Podrška i priručnici za proizvod

Техническая поддержка и руководства по продуктам

Podrška i uputstva za proizvod

دعم المنتج والدالئل

Dell.com/support Dell.com/support/manuals Dell.com/support/windows Dell.com/support/linux

Contact Dell Kontaktiranje tvrtke Dell | Обратитесь в компанию Dell Kontaktirajte Dell االتصال بـ Dell|

Dell.com/contactdell

### Regulatory and safety

Pravne informacije i sigurnost Соответствие стандартам и технике безопасности Regulatorne i bezbednosne informacije ممارسات األمان والممارسات التنظيمية

Dell.com/regulatory\_compliance

### Regulatory model

### Regulatory type

Regulatorna vrsta | Тип согласно нормативной документации D14S001 Regulatorni tip النوع التنظيمي |

### Computer model

Model računala | Модель компьютера Model računara موديل الكمبيوتر |

Vostro 3252

### © 2015 Dell Inc. © 2015 Microsoft Corporation. © 2015 Canonical Ltd.

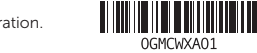

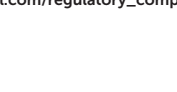

### Features

Značajke | Характеристики | Funkcije | الميزات

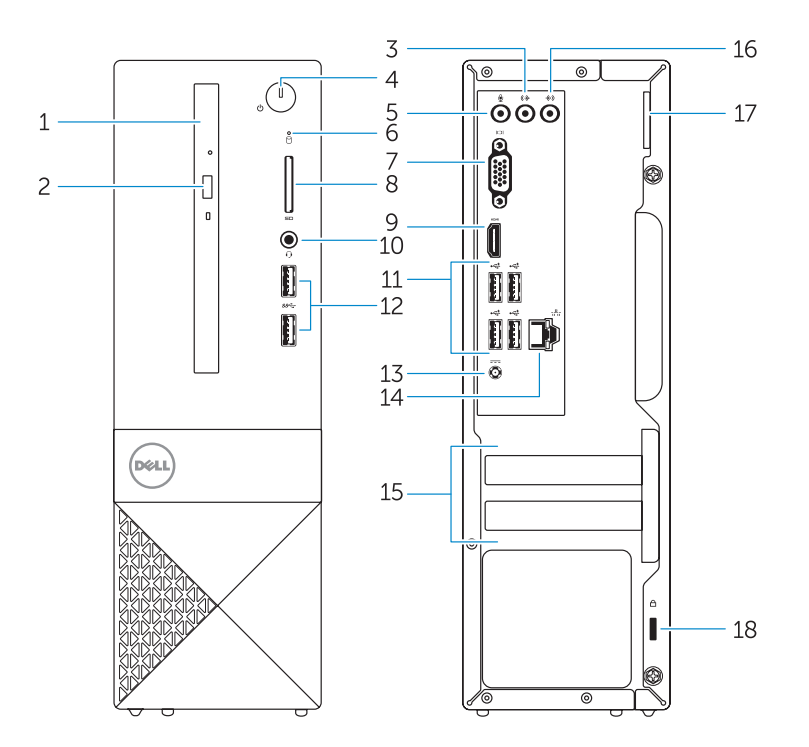

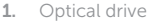

- 2. Optical-drive eject button
- 3. Line-out connector
- 4. Power button
- 5. Microphone
- 6. Hard-drive activity light
- 7. VGA connector
- 8. Memory-card reader
- 9. HDMI connector
- 10. Headset connector

- 1. Optički pogon 2. Gumb za otvaranje optičkog pogona 12. USB 3.0 priključci 3. Priključak za izlaznu liniju 4. Gumb za uključivanje/isključivanje **14.** Mrežni priključak 5. Mikrofon 6. Indikator aktivnosti tvrdog pogona 16. Priključak za ulaznu liniju 7. VGA priključak 8. Čitač memorijskih kartica 11. USB 2.0 priključci 13. Priključak za napajanje 15. Prazni utori 17. Obruč za lokot 18. Utor za sigurnosni kabel
- 9. HDMI prikliučak
- 10. Priključak za slušalice
- 11. USB 2.0 connectors 12. USB 3.0 connectors 13. Power connector 14. Network connector 15. Blank slots 16. Line-in connector 17. Padlock Ring
- 18. Security-cable slot
	- 8. Устройс
		- 9. Разъем HDMI

- 
- 13. Konektor za napajanje
- 
- 
- 16. Konektor za linijski ulaz
- 17. Prsten za katanac
- 18. Slot za zaštitni kabl

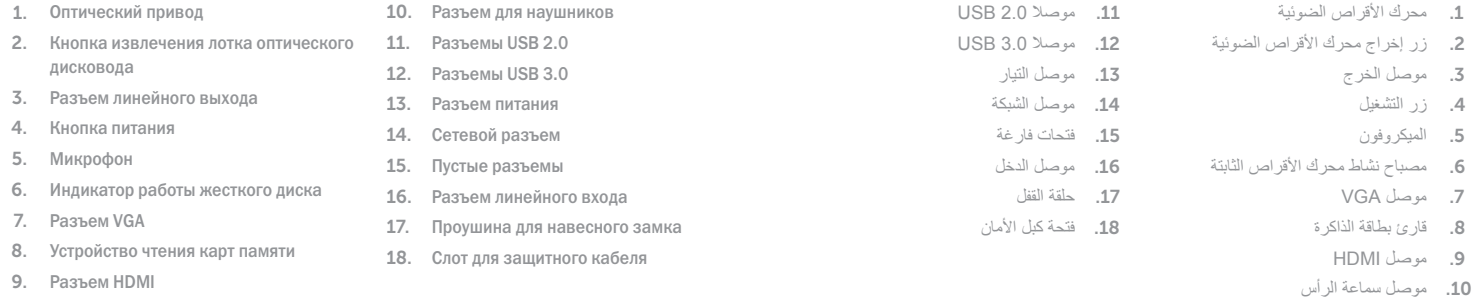

Z NAPOMENA: Ako se povezivanje vrši na zaštićenu bežičnu mrežu, unesite lozinku za pristup bežičnoj mreži kada se to od vas zatraži.

- 1. Optička disk jedinica 2. Taster za izbacivanje optičkog uređaja 12. USB 3.0 konektori 3. Konektor za linijski izlaz 4. Dugme za napajanje 5. Mikrofon 6. Svetlo za aktivnost čvrstog diska 7. VGA konektor 8. Čitač memorijskih kartica 9. HDMI konektor 11. USB 2.0 konektori 14. Mrežni konektor 15. Prazni slotovi
	- 10. Konektor za slušalice

### Set up password for Windows Postavite zaporku za Windows

Установите пароль для Windows Podesite lozinku za Windows إعداد كلمة المرور لنظام Windows

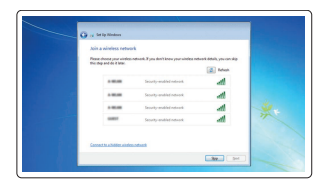

### Connect to your network Spojite se na vašu mrežu Подключитесь к сети

Povežite sa svojom mrežom التوصيل بالشبكة

### $\mathbb Z$  NOTE: If you are connecting to a secured wireless network, enter the password for the wireless network access when prompted.

- NAPOMENA: Ako se povezujete na sigurnu bežičnu mrežu, upišite zaporku za pristup bežičnoj mreži kad se to zatraži.
- **ПРИМЕЧАНИЕ.** В случае подключения к защищенной беспроводной сети при появлении подсказки введите пароль для доступа к беспроводной сети.

**مالحظة:** في حالة اتصالك بشبكة السلكية مؤمنة، أدخل كلمة المرور لوصول الشبكة الالسلكية عند مطالبتك.

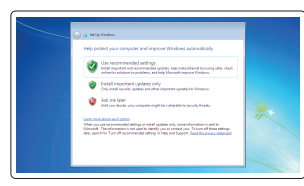

### Protect your computer

Zaštitite svoje računalo Защитите свой компьютер Zaštitite svoj računar حماية الكمبيوتر

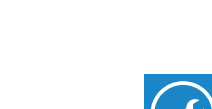

### Windows 7

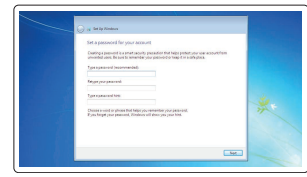

### Ubuntu Follow the instructions on the screen to finish setup.

Za dovršetak postavljanja pratite upute na zaslonu. Для завершения установки следуйте инструкциям на экране. Pratite uputstva na ekranu da biste završili podešavanje. اتبع اإلرشادات التي تظهر على الشاشة إلنهاء عملية اإلعداد.

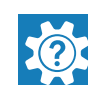

厚

Locate Dell apps in Windows 8.1

Locirajte Dell aplikacije u Windows 8.1 Найдите приложения Dell в Windows 8.1

Pronađite Dell aplikacije u sistemu Windows 8.1

Windows 8. حدد مكان تطبيقات Dell في 1

### SupportAssist Check and update your computer

Registrirajte svoje računalo | Зарегистрируйте компьютер

Provjerite i ažurirajte računalo Проверяйте и обновляйте свой компьютер Proverite i ažurirajte računar التحقق من الكمبيوتر الخاص بك وتحديثه

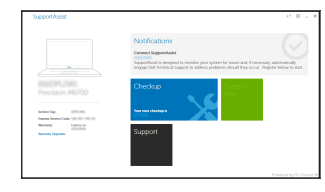

Register your computer

Registrujte svoj računar تسجيل الكمبيوتر |

Dell Backup and Recovery

Backup, recover, repair, or restore your computer Izrada sigurnosna kopija, obnova, popravak ili

vraćanje računala

Выполняйте резервное копирование, восстановление или

ремонт компьютера

Napravite rezervnu kopiju računara, oporavite, popravite ili vratite računar u prethodno stanje النسخ االحتياطي أو االسترداد أو اإلصالح أو االستعادة للكمبيوتر الخاص بك

### Dell Help & Support

Dell pomoć i podrška | Справка и поддержка Dell Dell pomoć i podrška دعم ومساعدة Dell|

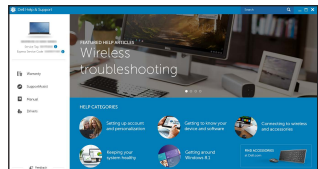

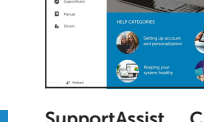